# **Schnelleinstieg** für Lehrer

### Wie melde ich mich an einem der neu installierten Computer in der Schule an?

. Nach dem Starten des Computers geben Sie Ihre Zugangsdaten im Anmeldebildschirm ein. Die Anmeldedaten sind standardmäßig "vorname.nachname" (alles kleingeschrieben, keine Umlaute). Bevor ein persönliches Passwort gesetzt wurde. wird als Passwort der Anmeldename wiederholt. Hat Ihre Schule schulspezifische Accountnamen erstellt

oder schon Passwörter vergeben, können Sie diese bei Ihrem Administrator erfragen.

Zum Beispiel Benutzername: bjoern.mueller Passwort: bjoern.mueller

### Wie melde ich mich an der Weboberfläche von einem Schulcomputer an?

. Öffnen Sie den Mazilla Firefox-Browser, Die Startseite von IServ öffnet sich dann automatisch. Wenn Sie einen anderen Browser installiert haben, fragen Sie ihren Administrator nach der IServ-Domain Ihrer Schule ("Internetadresse"). Schreiben Sie diese IServ-Domain in die Adressleiste Ihres Browsers. Nach Aufruf der Seite sehen Sie

direkt die Anmeldeseite für Ihren IServ.

Hinweis: Bitte suchen Sie nicht nach IServ bei Google, da Sie eine Vielzahl von Login-Webseiten finden werden.

· Melden Sie sich mit Ihren Anmeldedaten an. Geben Sie bei "Account" Ihren Benutzernamen (standardmäßig in der Schreibweise vorname.nachname) und bei "Passwort" Ihr persönliches Passwort ein. Sollte noch kein persönliches Kennwort gesetzt worden sein,

wird wieder der Anmeldename als Passwort eingegeben.

. Bei der ersten Anmeldung werden Sie ggf. gebeten, Ihr Passwort zu ändern. Bitte ändern Sie das Passwort in ein sicheres Passwort.

#### Hinweis: Bedingungen für ein sicheres Passwort

Bei Passwörtern wird zwischen den Zeichengruppen Klein- und Großbuchstaben, Sonderzeichen und Ziffern unterschieden. Die Mindestlänge ist davon abhängig, wie viele Zeichengruppen verwendet werden. Je weniger Zeichenarten verwendet werden, desto länger muss dass Passwort werden. Ein Passwort, das nur aus Ziffern besteht, muss dann 16 Zeichen lang sein. Ein Passwort, in dem alle vier Zeichengruppen vorkommen, muss 8 Zeichen lang sein. Bei ungültigen Angaben werden konkrete Hinweise angezeigt, warum das Passwort nicht akzeptiert wurde. Verwenden Sie für I Serv ein einzigartiges Passwort und geben Sie dieses niemals an Dritte oder andere Webseiten weiter.

**iServ-Domain der Schule:** www.leingym.de

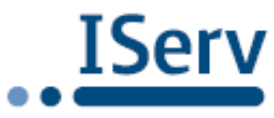

# **Schnelleinstieg** für Lehrer

**IServ** 

· Nach erfolgreicher Anmeldung werden Sie auf die Startseite weitergeleitet.

#### Sie möchten Ihr Passwort ändern?

Gehen Sie oben links auf Ihren Namen und klicken auf "Profil" - "Passwort". Geben Sie dann Ihr altes und zweimal Ihr neues Passwort in die entsprechenden Felder ein und klicken auf.ok\*.

## Wie melde ich mich von zu Hause an?

· Öffnen Sie Ihren Browser und geben Sie die IServ-Domain ("Internetadresse") Ihrer Schule in die Adresszeile ein. Nach Aufruf der Seite sehen Sie direkt die Anmeldeseite für Ihren IServ. Melden Sie sich mit Ihren Anmeldedaten an. Geben Sie bei "Account" Ihren Benutzernamen (standardmäßig in der Schreibweise vorname.nachname) und bei "Passwort" Ihr persönliches Passwort ein.

### Wo liegen meine Dateien?

· Ihre Dateien finden Sie links im Navigationsmenü unter "Dateien" - "Eigene" bzw. "Gruppen".

## Wie schalte ich das Internet für Schüler frei?

· Klicken Sie auf der linken Seite im Navigationsmenü auf den Punkt Gerätesteuerung

Hinweis: Standardmäßig werden alle Geräte angezeigt, die sich in dem Raum befinden, in dem der Computer<br>steht, an dem Sie momentan sitzen. Ist dies nicht der Fall, können Sie oben im Ansichtsbereich über den Filter den Raum auswählen, in dem die Computer stehen, die Sie freigeben möchten.

- Klicken Sie auf das blaue Häkchen und markieren so alle Geräte. Wenn Sie nur einzelne Geräte freischalten wollen, klicken Sie das Kästchen vor dem Gerät an.
- · Im unteren Bereich finden Sie die Schaltfläche "Weitere Aktionen". Klicken Sie auf "Internet erlauben" oder "Internet verbieten."

Sie benötigen Hilfe?

Wenden Sie sich an unseren IServ-Support Tel.: 05 31.22 43 666-0

**Alternative: Nutzung der App iServ** Anmeldename z.B.:

iOS:

bjoern.mueller@leingym.de

Android:

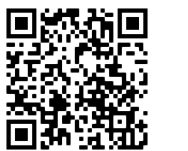

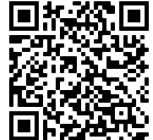